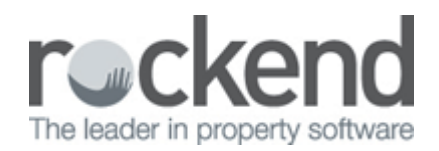

## How to Reprint a Previous Months Bank Reconciliation

## Overview

You may be required to reprint a bank reconciliation you have previously completed as well as a list of adjustments and unpresented cheques to accompany the reconciliation.

This document will cover:

- How to Reprint Previous Bank Reconciliation
- How to Reprint Unpresented Adjustments List Only
- How to Reprint Unpresented Cheques List Only

## How to Reprint Previous Bank Reconciliation

- 1. Go to **Cash Book > Bank Reconciliation**
- 2. Select the appropriate bank reconciliation period from the **Previous Months** drop down list at the top of the bank rec screen
- 3. Click **Save and Print-F3**
- 4. Click **Print-F12, Preview-F11** or **Export-F10** to produce the bank reconciliation for the selected month

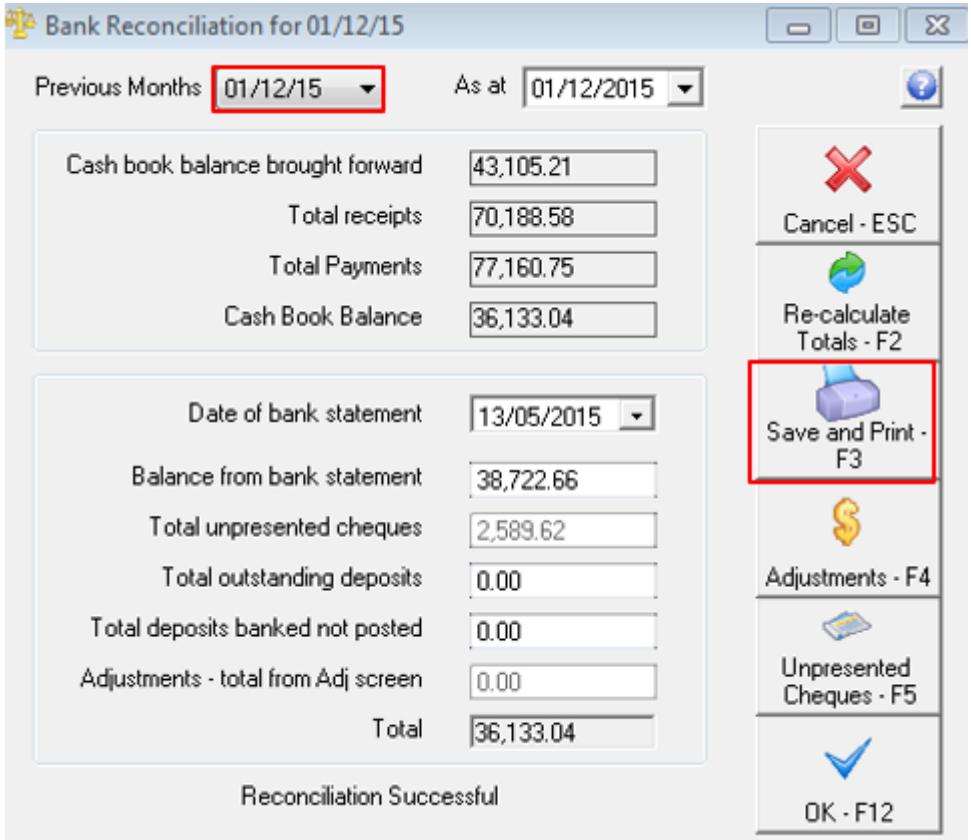

This will print out details of the bank reconciliation together with unpresented adjustments list, unpresented cheque list (if selected to print in system options) and trust trial balance for the date selected.

How to Reprint Unpresented Adjustment List Only

- 1. Go to **Cash Book > Bank Reconciliation**
- 2. Click on **Adjustments-F4**
- 3. Click on **Report-F3**.
- 4. Select criterial under **advanced settings:**
	- o Show Unpresented items
	- o Show Presented items

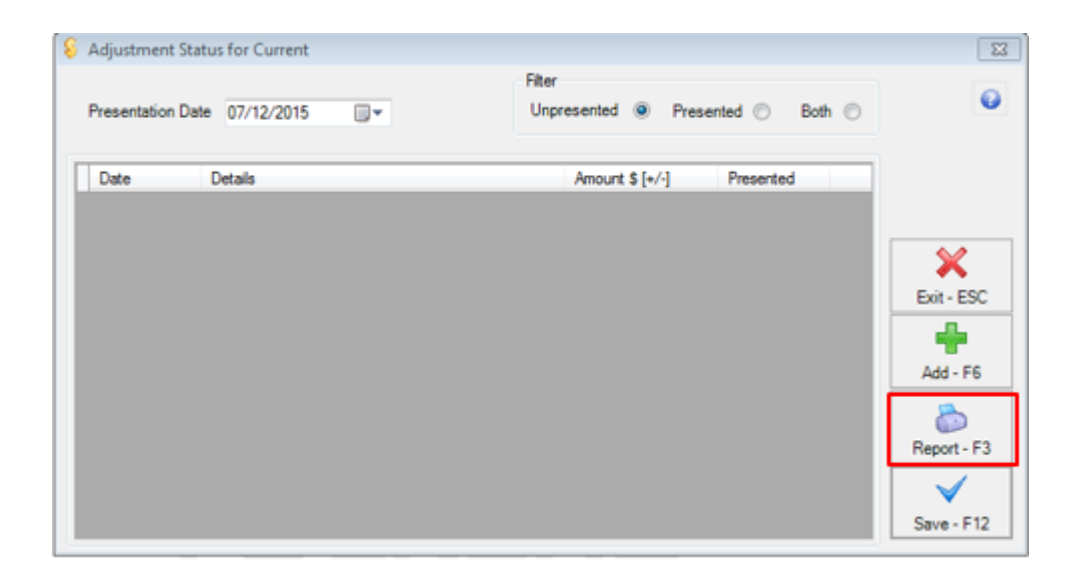

5. Click **Print-F12, Preview-F11** or **Export-F10** to produce the Unpresented Cheque report

How to Reprint Unpresented Cheque List Only

- 1. Go to **Cash Book > Bank Reconciliation**
- 2. Click on **Unpresented Cheques-F5.** The Unpresented Cheque Status screen will display
- 3. Click on **Report-F3.** The Unpresented Cheque report selector will display
- 4. Select criteria under **advanced settings**:
	- o Show Unpresented items
	- o Show Presented Items
	- Show Cancelled Items

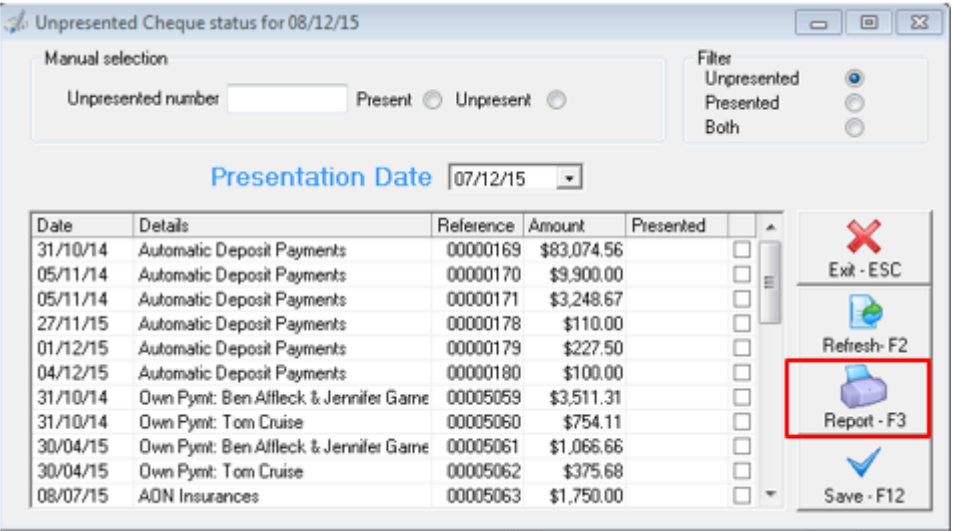

## 5. Click **Print-F12, Preview-F11** or **Export-F10** to produce the Unpresented Cheque report

02/02/2016 10:59 am AEDT